#### Minimum System Requirements (for the player)

#### Computer

IBM PC/AT or compatible computer preinstalled with the following Windows operating systems. Windows 2000 Professional (Service Pack 4 or later)/Windows XP Home Edition (Service Pack 2 or later)/ Windows XP professional (Service Pack 2 or later)/Windows XP Media Center Edition (Service Pack 2 or later)/Windows XP Media Center Edition 2004 (Service Pack 2 or later)/Windows XP Media Center Edition 2005 (Service Pack 2 or later)/Windows Vista Home Basic/Windows Vista Home Premium/Windows Vista Business/Windows Vista Ultimate

Not supported by 64 bit version OS.

Not supported by OSs other than above.

- CPU: Pentium III 733 MHz or higher (For Windows Vista, Pentium III 800 MHz or higher)
- RAM: 128 MB or more (For Windows XP, 256 MB or more; for Windows Vista, 512 MB or more)
- Hard Disk Drive: 240 MB or more of available space (1.5 GB or more is recommended). More space may be
  required depending on the version of the operating system. Additional space is required for storing music,
  video and photo data.
- Display: 800 × 600 pixels (or higher) (recommended 1024 × 768 or higher), High Color (16 bit) (or higher) (SonicStage and Image Converter may not operate properly at color settings at or below 256 colors.)
- CD-ROM drive: Supporting Digital Music CD playback capabilities using WDM. To create original CDs or to back up audio CDs, a CD-R/RW drive is required.
- Sound board
- USB port (Hi-Speed USB is recommended)
- Internet Explorer 6.0 or later and DirectX version 9.0b or later need to be installed.
- Internet connection is required to use the CD Data Base (CDDB) or Electronic Music Distribution (EMD) or to restore the backup data with SonicStage.
- When converting Windows Media format videos, it is required to have installed the latest Windows Media Player.
- When converting QuickTime or M4V format videos, it is required to have installed the latest QuickTime.
- We do not guarantee operation for all computers even if they meet the above System Requirements. Not supported by the following environments:

Personally constructed PCs or operating systems / An environment that is an upgrade of the original manufacturer-installed operating system / Multi-boot environment / Multi-monitor environment / Macintosh

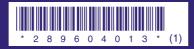

2-896-040-13 (1)

SONY

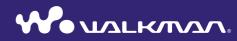

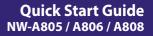

#### **About the Manual**

The use of the player is described in this "Quick Start Guide," in the "Operation Guide" (PDF file), and in the SonicStage and Image Converter Help (accessible from the "Help" menu of each supplied software).

- -Quick Start Guide: Explains basic operation of the player, including importing, transferring, and playing music songs, videos and photos.
- -**Operation Guide**: Explains advanced features of the player and offers troubleshooting information.
- -SonicStage Help: Explains how to use the SonicStage software to play back music.
- -Image Converter Help: Explains how to use the Image Converter software to play back videos and photos.

# To learn about advanced features of the player

- Refer to the Operation Guide (PDF file). To view the Operation Guide;
- After the installation is completed by following the steps on *F* page 9, click [Start]
   [All Programs] [SonicStage] [NW-A800 Series Operation Guide].
- You need Adobe Acrobat Reader 5.0 or later, or Adobe Reader software in your computer.
- Adobe Reader can be downloaded from the Internet for free.

# **Table of Contents**

| Introduction6                 |        |  |  |  |
|-------------------------------|--------|--|--|--|
| Getting Started7              | 7      |  |  |  |
| Supplied Accessories          | 7<br>3 |  |  |  |
| How to use WALKMAN Launcher11 |        |  |  |  |
| Importing Music 12            | 2      |  |  |  |
| Transferring Music 14         | ŀ      |  |  |  |
| Playing Music 16              | ;      |  |  |  |
| Transferring Videos/Photos 18 | 3      |  |  |  |
| Playing Videos/Photos 22      | 2      |  |  |  |
| Parts and Controls 24         | ŀ      |  |  |  |
| About the Home menu 26        | j      |  |  |  |
| FAQ                           | 3      |  |  |  |

#### For the Customers in Netherlands Voor de Lkanten in Nederland

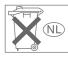

Gooi de batterij niet weg maar lever deze in als klein chemisch afval (KCA).

#### For the Customers in Canada

This Class B digital apparatus complies with Canadian ICES-003.

# Notice for the customer in the countries applying EU Directives

According to the EU Directive related to product safety, EMC and R&TTE, the manufacturer of this product is Sony Corporation, 1-7-1 Konan, Minato-ku, Tokyo, Japan. The Authorized Representative is Sony Deutschland GmbH, Hedelfinger Strasse 61, 70327 Stuttgart, Germany. For any service or guarantee matters please refer to the addresses given in separate service or guarantee documents.

#### Notice for users

- The recorded song is limited to private use only. Use of the song beyond this limit requires permission of the copyright holders.
- Sony is not responsible for incomplete recording/downloading or damaged data due to problems of the player or computer.
- The ability to display the languages on the supplied software will depend on the installed OS on your computer. For better results, please ensure that the installed OS is compatible with the desired language you want to display.
- We do not guarantee all the languages will be able to be displayed properly on supplied software.
- User-created characters and some special characters may not be displayed.
- Depending on the types of the text and characters, the text shown on the player may not be displayed properly on device. This is due to:
- The capacity of the connected player.
- The player is not functioning normally.
- Content information is written in the language or the character that is not supported by the player.

#### On static electricity from the human body

On rare occasions, you may not be able to operate the player due to strong static electricity from the human body. If this happens, leave the player for about 30 seconds to one minute. You will then be able to operate the player normally again.

#### On sample data\*

Sample audio, video and photo data is preinstalled in the player.

If you delete sample audio data, use SonicStage, and sample video or photo data, use the Image Converter software or Windows Explorer. If you delete sample data, you cannot restore it. We cannot supply any replacement data.

\* In some countries/regions some sample data is not installed.

#### **On Copyrights**

- SonicStage and the SonicStage logo are trademarks or registered trademarks of Sony Corporation.
- OpenMG, ATRAC, ATRAC3, ATRAC3plus, ATRAC Advanced Lossless and their logos are trademarks of Sony Corporation.
- "WALKMAN" and "WALKMAN" logo are registered trademarks of Sony Corporation.
- Microsoft, Windows, Windows Vista, and Windows Media are trademarks or registered trademarks of Microsoft Corporation in the United States and/or other countries.
- **DSEE** is a trademark of Sony Corporation.
- Adobe and Adobe Reader are trademarks or registered trademarks of Adobe Systems Incorporated in the United States and/or other countries.
- MPEG Layer-3 audio coding technology and patents licensed from Fraunhofer IIS and Thomson.

- IBM and PC/AT are registered trademarks of International Business Machines Corporation.
- Macintosh is a trademark of Apple Inc.
- QuickTime is a trademark or registered trademark of Apple Inc. in the U.S. and / or other countries.
- Pentium is a trademark or a registered trademark of Intel Corporation.
- This software is based in part on the work of the Independent JPEG Group.
- All other trademarks and registered trademarks are trademarks or registered trademarks of their respective holders. In this manual, <sup>™</sup> and <sup>●</sup> marks are not specified.

This product is protected by certain intellectual property rights of Microsoft Corporation. Use or distribution of such technology outside of this product is prohibited without a license from Microsoft or an authorized Microsoft subsidiary.

Program ©2007 Sony Corporation Documentation ©2007 Sony Corporation

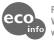

Printed on 70% or more recycled paper using VOC (Volatile Organic Compound)-free vegetable oil based ink.

# Introduction

Thank you for purchasing the NW-A805/A806/A808.

To begin using the player, first import music songs, videos and photos into your computer using the supplied software (SonicStage, Image Converter), and then transfer them to the player.

After transferring the data to the player, you can enjoy them wherever you go. Be sure to install the software from the supplied CD-ROM in your computer.

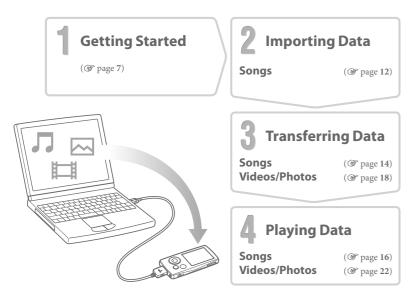

# **Getting Started**

# **Supplied Accessories**

Check the following items.

□ Headphones (1)

- □ Headphone extension cord (1)
- Earbuds (Size S, L) (1)

 $\square$  USB cable<sup>\*1</sup>(1)

□ Attachment (1)

Use when connecting the player to the optional cradle, etc.

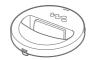

□ CD-ROM\*2(1)

- SonicStage software
- Image Converter software\*3
- Operation Guide (PDF file)

 $\Box$  Quick Start Guide (this manual) (1)

- \*<sup>1</sup> Do not use any USB cable other than the supplied USB cable or the specified optional dedicated cables.
- \*<sup>2</sup> Do not attempt to play this CD-ROM in an audio CD player.

\*<sup>3</sup> Use this player together with the supplied Image Converter software (version 3.0 or later). This software is referred as "Image Converter" in this manual.

#### How to install the earbuds correctly

If the earbuds do not fit your ears correctly, low bass sound may not be heard. To enjoy better sound quality, adjust the earbuds position to sit on your ears comfortably or push them into the inside of your ears so that they fit your ears snugly. At purchase, M size earbuds are installed. If the earbuds do not fit your ears, try one of the other supplied sizes, S or L.

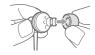

# Charging the battery

The player's battery is recharged while the player is connected to a running computer. When the remaining battery indication of the display shows: **Fue**, charging is complete. When you use the player for the first time, or if you have not used the player for a long time, recharge it fully until **Fue** appears on the screen. Charging takes about 3 hours when the battery power is completely used up.

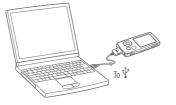

# Turning the player on and off

#### To turn on the player

Press any button to turn the player on.

## To turn off the player

If you press and hold the OPTION/PWR OFF button(*F* page 25), the player enters the stand-by mode and the screen turns off to save battery power. If you press any button during the stand-by mode, the Now Playing screen appears and the player is ready for operation. Furthermore, if the stand-by mode continues for about a day, the player turns completely off automatically. If you press any button when the player is turned off, the start up screen appears first, then the Now Playing screen appears.

# Installing software

To play back music, use SonicStage. To play back videos and photos, use Image Converter. Install these software and the Operation Guide (PDF file) of the player according to the following instructions.

If SonicStage is already installed, it will be overwritten. All functions and data from the previous installation will be preserved. We recommend that you backup data with SonicStage.

If Image Converter 2 or Image Converter 2 Plus is already installed, or if you intend to reinstall Image Converter 3, uninstall it first, then install the latest version from the supplied CD-ROM. Be sure to use Image Converter 3, or a later version, when you use the player.

Turn on the computer and start Windows.

Log on as an administrator.

Quit all activated software programs on your computer.

Be sure to quit any anti-virus software as it may strain the CPU.

#### Insert the supplied CD-ROM into your computer.

The install wizard will start automatically and the Main Menu appears.

9

#### Install software and Operation Guide (PDF file).

Click [Install Software] in the Main Menu, and select the software to be installed. Read the messages displayed on the screen carefully, and follow the on-screen instructions.

Installation may take 20 to 30 minutes depending on your computer. If prompted, restart the computer after installing.

#### To install the Operation Guide (PDF file)

Click [Install Hardware Operation Guide (PDF)], and then follow the on-screen instructions.

#### When installation is not successful, visit the following web sites:

For customers in the USA: http://www.sony.com/walkmansupport For customers in Canada: http://www.sony.ca/ElectronicsSupport/ For customers in Europe: http://support.sony-europe.com/DNA For customers in Latin America: http://www.sony-latin.com/pa/info/ For customers in other countries/regions: http://www.css.ap.sony.com For customers who purchased the overseas models: http://www.sony.co.jp/overseas/support/

#### If the issue persists:

4

Consult your nearest Sony dealer.

# How to use WALKMAN Launcher

After installing the software from the supplied CD-ROM in your computer, whenever you connect the player to the computer, WALKMAN Launcher activates. You can start up a desired application using WALKMAN Launcher. Furthermore, you can display the video download service web site whenever you connect to the Internet.

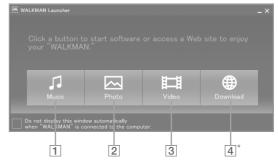

- SonicStage starts up. Click here when you want to import audio data to your computer (@ page 12), or transfer audio data to the player (@ page 14).
- [2] Image Converter starts up. Click here when you want to transfer photos to the player (𝔅 page 18).
- 3 Image Converter starts up. Click here when you want to transfer videos to the player (@ page 18).
- $\boxed{4}^*$  Video download service web site is displayed. For details on how to operate, follow the on-screen instructions.
  - $^{\ast}\,$  Depending on your country/region, this button and function may not be available.

# Importing Music

Import audio data to your computer using the SonicStage. The methods of importing songs of CD are described here.

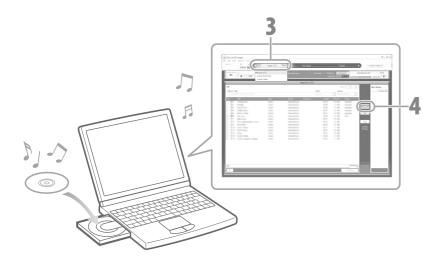

# Double-click the right icon on the desk top to start up WALKMAN Launcher, and then click [Music].

SonicStage starts up. When SonicStage is activated for the first time, the startup setting screen appears. Follow the on-screen instructions. You can also start up SonicStage directly from the [Start] menu.

# **2** Insert the audio CD that you want to import to hard drive of your computer.

You can obtain CD information (song name or artist name, etc.) while connected to the Internet.

# Place the pointer over [Music Source] at the top of the screen and click [Import a CD].

The screen for importing is displayed, and the song list of the CD appears.

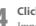

#### Click at the right of the screen.

Importing audio data starts.

## ີ່ **Ç** Hint

- SonicStage also offers the following additional features.
- Importing audio files downloaded from the Internet and audio files stored on your computer, such as MP3, WMA\*, ATRAC, or AAC\* format files.
- \* WMA/AAC format audio files that are copyright-protected cannot be played back on the player.
- Importing only selected audio files from a CD.
- Changing the audio formats and bit rates of audio files.

## Note

• While SonicStage is in use (recording CDs, importing audio data or transferring data to the player), and the computer enters Sleep/Standby/Hibernate status, data may be lost and SonicStage may not restore properly.

# **J** Transferring Music

Connect the player to your computer and transfer the audio data to the player. Be sure to use SonicStage when transferring songs (audio data) to the player. Songs which are transferred using Windows Explorer cannot be played on the player.

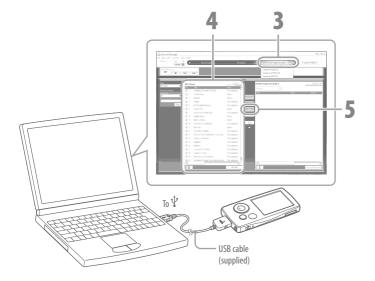

Connect the player to your computer using the supplied USB cable.

Insert the connector of the USB cable into the player with the **W** mark facing up. When the connection is started, WALKMAN Launcher starts up.

### Click [Music].

SonicStage starts up. You can also start up SonicStage directly from the [Start] menu.

Place the pointer over [Transfer] and select [ATRAC Audio Device] from the transfer destination list.

Select an audio file(s) or album(s) you want to transfer.

#### Click to start transferring.

After transferring, the transferred songs or albums appear on the right of the screen. To stop transferring, click

#### Notes

- Do not disconnect the USB cable while data is being transferred.
- Do not leave the player connected for extended periods to a laptop computer that is not connected to AC power, because the player may discharge the computer's battery.

#### ີ 🏹 Hints

- When you register a cover art on SonicStage, you can display the cover art on the player after transferring the audio data to the player. For details on how to register cover art, refer to SonicStage Help.
- You can create and transfer playlists that group your favorite songs into a list. Select the playlist in the SonicStage display mode to transfer playlists.

# 🎜 Playing Music

Songs transferred from SonicStage are stored in the Music Library of the player. You can search for songs by album names, artist names, and genre, etc., and play them back. This section explains how to search for a song by an album name and play it back.

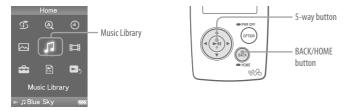

Press and hold the BACK/HOME button until the Home menu appears.

**Press the**  $\Delta/\nabla/\langle /\rangle$  **button to select**  $\Im$  (Music Library), and then press the  $\succ$ III button to confirm. The list screen appears.

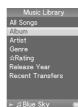

Press the  $\Delta/\nabla/\Box/\triangleright$  button to select "Album," and then press the  $\triangleright II$  button to confirm.

The album list appears.

When you press the  $\triangleleft/\triangleright$  button, the cursor moves left or right on the index displayed at the top of the screen.

List screen

# Press the $\Delta/\nabla/\langle d \rangle$ button to select an album, and then press the $\triangleright \mathbb{I}$ button to confirm.

The song list for the selected album appears.

When you press the  $\triangleleft / \triangleright$  button, list items are scrolled up and down one page at a time.

# **5** Press the $\Delta/\nabla/\langle/\rangle$ button to select a song, and then press the $\supset II$ button to confirm.

The Now Playing screen appears. Then the selected song starts to play back and playback continues in order.

Press the  $\triangleleft/\triangleright$  button to find the beginning of the previous, next, or the currently playing song. Press and hold the  $\triangleleft/\triangleright$  button to go forward or backward quickly. To pause the playback, press the  $\triangleright$ II button on the Now Playing screen.

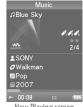

Now Playing screen

## ្ត្រ៍ Hints

- Press the 
   \nother button to display the cursor and move it up or down through items using the 
   \lapha \nother button. When genre, album title, or any other characteristic is selected using the cursor, press
   the 
   \nother button to display the song list of the currently playing album or artist list matching the
   genre of the currently playing song.
- The player offers the following operations. For details, refer to "Playing Music" or "Setting the Music" in the Operation Guide (PDF file).

– Playing songs repeatedly or in shuffle mode.

- Grouping your favorite songs into a bookmark and playing them back.
- Adjusting sound quality.
- Changing the album list display format.
- To delete songs on the player, delete them in SonicStage.

# **田** M Transferring Videos/Photos

You can import videos shot by video cameras or downloaded from the Internet, or photos taken by digital still camera to your computer, and transfer them to the player using the supplied Image Converter.

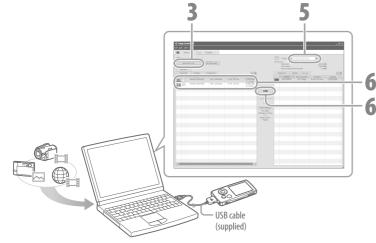

#### ີ່ 🐺 Hint

 $\bullet$  You can also transfer videos and photos to the player using Windows Explorer (  ${\mathscr F}\,$  page 20).

#### Notes

- Do not disconnect the USB cable while the data is being transferred.
- For details on playable files on the player ( grage 21).

- Connect the player to your computer using the supplied USB cable.
- Insert the connector of the USB cable into the player with the **We** mark facing up. When the connection is started, WALKMAN Launcher starts up.

# **2** On WALKMAN Launcher, click [Video] when transferring videos, and [Photo] when transferring photos.

Image Converter starts up with related functions, depending on your choice. You can also start up Image Converter directly from the [Start] menu.

- Click [Add to the List] on the left of the screen.
- The 'Add to the List' screen appears.

#### Select a video or photo that you want to add to the 'To be Transferred' list, and click [Open].

The selected video or photo is added to the 'To be Transferred' list. You can also drag and drop a video and photo to the left side on the screen to add it to the list.

# 5 Select the model name of the player (NW-xxx) from the 'Transfer to' list at the top right of the screen.

# 6 Select videos or photos from the 'To be Transferred' list on the left of the screen, and then click is to start transferring.

The transferring window appears. If the data is not in a playable file format required by the player, it will be transferred as it is being converted automatically.

The transferred videos or photos are added to the 'Transfer to' list on the right side of the screen, and deleted from the 'To be Transferred' list on the left side of the screen.

## Transferring Videos/Photos using Windows Explorer

You can also play files dragged and dropped using Windows Explorer.

- **Connect the player to your computer using the supplied USB cable.** Insert the connector of the USB cable into the player with the **W** mark facing up.
- **Select the player on Windows Explorer, and then drag and drop files.** The player appears on Windows Explorer as "WALKMAN" or "Removable Disk."

#### For videos

Drag and drop files into the "VIDEO" folder. You can also create folders in the "VIDEO" folder. However they are not displayed on the video list. Furthermore, folders in the 2nd hierarchy level are not recognized.

#### For photos

Create a folder in the "DCIM" folder first, and then drag and drop files into the folder.

Only files in the folder in the 2nd hierarchy level are recognized and any files in the "DCIM" folder are not recognized.

If photos are not compliant with DCF 2.0 (or folder/file name is long, etc.), operation time (to display photos or slideshow) may take more time.

#### Notes

- If you format the built-in flash memory of the player (@ page 29), the "VIDEO" and "DCIM" folders will also be erased. After formatting, create folders using Windows Explorer.
- Name the folders "VIDEO," "DCIM" (all upper case).

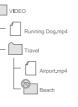

# DCIM DSC00001.jpg Summer

## **Playable file formats**

Playable file formats on the player follows as below.

## Notes

• All file formats listed below are not guaranteed to play.

• If you cannot play files transferred to the player using Windows Explorer, transfer them using the supplied Image Converter.

| Video               |                                                                                    |                                                              |                                                                                                    |  |
|---------------------|------------------------------------------------------------------------------------|--------------------------------------------------------------|----------------------------------------------------------------------------------------------------|--|
| File format         | MP4 file format, "Memory Stick" video format                                       |                                                              |                                                                                                    |  |
| File extension      | .mp4, .m4v                                                                         |                                                              |                                                                                                    |  |
| Codec               | Video                                                                              | MPEG-4                                                       | Profile: Simple Profile<br>Bit rate: Max. 2,500 kbps                                                                 |  |
|                     |                                                                                    | AVC<br>(H.264/AVC)                                           | Profile: Baseline Profile<br>Level: 1.2, 1.3<br>Bit rate: Max. 768 kbps                                              |  |
|                     |                                                                                    | Frame rate: Max. 30 fps<br>Resolution: Max. QVGA (320 × 240) |                                                                                                    |  |
|                     | Audio                                                                              | AAC-LC                                                       | Channel number: Max. 2 channels<br>Sampling frequency: 24, 32, 44.1, 48 kHz<br>Bit rate: Max. 288 kbps per 1 channel |  |
| File size           | Max. 2 GB                                                                          |                                                              |                                                                                                    |  |
| The number of files | Max. 1,000                                                                         |                                                              |                                                                                                    |  |
| Photo               |                                                                                    |                                                              |                                                                                                    |  |
| File format         | Compatible with DCF 2.0/Exif 2.21file format                                       |                                                              |                                                                                                    |  |
| File extension      | -jpg                                                                               |                                                              |                                                                                                    |  |
| Codec               | JPEG (Baseline)<br>Number of pixels: Max. 4,000 × 4,000 pixels (16,000,000 pixels) |                                                              |                                                                                                    |  |
| The number of file  | Max. 10,000                                                                        |                                                              |                                                                                                    |  |

# III I Playing Videos/Photos

Videos transferred using Image Converter or Windows Explorer are stored in the Video Library, and photos are stored in the Photo Library. You can play a video or photo back by selecting it from the appropriate list.

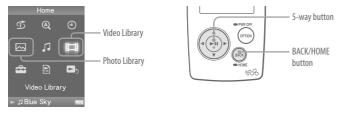

Press and hold the BACK/Home button until the Home menu appears.

- Press the △/▽/⊲/▷ button to select III (Video Library) or (Photo Library), and then press the ▷II button to confirm. The video list or the photo folder list appears.
- Press the △/▽/⊲/▷ button to select a video or a photo folder, and then press the ▷□ button to confirm. To play back a photo, select a photo from the photo list, and press the ▷□ button to confirm. The selected video or photo starts to play back.

he selected video of photo sta

#### ີ 🏹 Hints

- The player offers the following operations. For details, refer to "Playing Videos" or "Playing Photos" in the Operation Guide (PDF file).
- Changing the display direction of a video or photo.
- Changing the video or photo list display format.
- Playing a slide show.
- When you delete videos and photos from the player, delete them using Image Converter or Windows Explorer.

#### Note

• Thumbnails may not be displayed, depending on the file format.

# **Parts and Controls**

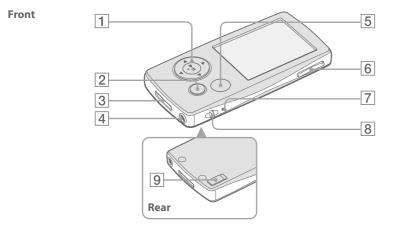

## 1 5-way button

Press the  $\succ III$  button to start playback. Press the  $\succ III$  button to confirm after selecting an item with the  $\Delta/\nabla/\Box/\triangleright$  button. The 5-way button performs different function, depending on the displayed screens. For details, refer to the "Using the Player Controls" of the Operation Guide (PDF file).

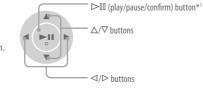

## 2 BACK/HOME button\*2

Press to go up one list screen level, or to return to the previous menu. Press and hold the BACK/HOME button to display the Home menu.

## **3 WM-PORT jack**

Use this jack to connect the supplied USB cable, or optional peripheral devices, such as supported accessories for the WM-PORT.

## 4 Headphone jack

For connecting the headphones or the headphone extension cord. Insert the jack pin until it clicks into place. If the headphones are connected improperly, the sound from the headphones may not sound right.

# When using the headphone extension cord

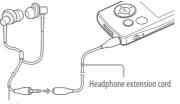

Headphones

## **5** OPTION/PWR OFF button\*2

Displays the Option menu. If you press and hold the OPTION/PWR OFF button, the screen turns off and the player enters the standby mode. If the standby mode continues for about a day, the player turns completely off automatically ( **P** page 8).

#### 6 VOL +\*1/- button Adjusts the volume.

## 7 RESET button

Resets the player when you press the RESET button with a small pin, etc. (@ page 29).

## 8 Strap hole

This is used to attach a strap (sold separately).

## 9 HOLD switch

You can protect the player against accidental operation by using the HOLD switch when carrying it. By sliding the HOLD switch in the direction of the arrow, all operation buttons are disabled. If you slide the HOLD switch to the opposite position, the HOLD function is released.

- \*1 There are tactile dots. Use them to help with button operations.
- \*<sup>2</sup> Functions marked with **()** on the player are activated if you press and hold the corresponding buttons.

The Home menu appears when you press and hold the BACK/HOME button of the player. The Home menu is the starting point to play audio, search for songs, and change settings.

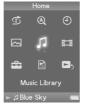

| Ì  | Intelligent Shuffle | Plays back songs randomly.                                 |  |  |
|----|---------------------|------------------------------------------------------------|--|--|
| Q  | Initial Search      | Searches for songs or albums, etc., by the initial letter. |  |  |
| 4  | Clock Display       | Displays the current time.                                 |  |  |
|    | Photo Library       | Plays back photos on the player (@ page 22).               |  |  |
| 5  | Music Library       | Plays back songs on the player (@ page 16).                |  |  |
| 目  | Video Library       | Plays back videos on the player (@ page 22).               |  |  |
| â  | Settings            | Sets function settings of music, video, or the player.     |  |  |
| ۱. | Playlists           | Plays songs which are registered in playlists.             |  |  |
| D, | Now Playing         | Displays the Now Playing screen.                           |  |  |
|    |                     |                                                            |  |  |

Advanced features of the player are explained and troubleshooting information, etc., is available in the Operation Guide (PDF file). Refer to the Operation Guide (PDF file) for more information about advanced operations.

## Using the player control

Use the 5-way button to operate this player.

Press the  $\Delta/\nabla/\langle / \rangle$  button to select the item in the menu, and then press the D button to confirm. To return to the previous screen, press the BACK/HOME button. If you press and hold the D button, the screen returns to the Home menu.

The following chart explains how the screen switches when you start searching for a song from the Home menu by selecting "Music Library" - "Album."

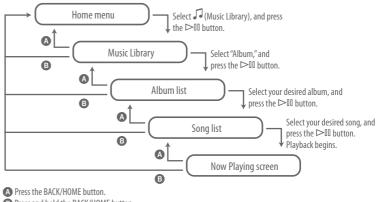

B Press and hold the BACK/HOME button.

## Q Which operating systems can be used with the player

A IBM PC/AT or compatible computer preinstalled with one of the following Windows operating systems:

Windows 2000 Professional (Service Pack 4 or later)/Windows XP Home Edition (Service Pack 2 or late)/Windows XP Professional (Service Pack 2 or later)/Windows XP Media Center Edition (Service Pack 2 or later)/Windows XP Media Center Edition 2004 (Service Pack 2 or later)/Windows XP Media Center Edition 2005 (Service Pack 2 or later)/Windows Vista Home Basic/Windows Vista Home Premium/Windows Vista Business/Windows Vista Ultimate Not supported by 64 bit version OS. Not supported by OSs other than above.

### Q An error message appears on the computer when installing

A Make sure the operating system ( $\ensuremath{\mathscr{B}}$  Back Cover) of your computer can be used with the player.

# Q The computer does not start automatically when inserting the supplied CD-ROM

A The install wizard may not start when inserting the CD-ROM, depending on the computer setting.

In this case, right-click the drive on Windows Explorer to open, and double-click SetupSS.exe.

The main menu for installing appears.

## Q A computer does not recognize the player

A Connect to another USB connector of your computer.

## **Q** Some functions are restricted by software

A When you use the software, log on as an administrator.

## Q The player does not work properly

- A Refer to "Troubleshooting" of "Operation Guide (PDF file)."
- A Reset the player by pressing the RESET button with a small pin, etc.

All the data (including sample data) and settings you have stored may be deleted, if you press the RESET button while any operation is in progress.

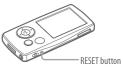

## Q To initialize (format) the player

- A Be sure to format the built-in flash memory using the Menu mode on this player following the procedure below. (Check all contents before formatting as all data stored will be erased.)
  - 1 Press and hold the BACK/HOME button in the stop mode until the Home menu appears.
  - 2 Select 🚔 (Settings) "Common Settings" "Format" "Yes" "Yes," in this order.

Press the  $\Delta/\nabla/\Box/\triangleright$  button to select the item, and then press the  $\triangleright ID$  button to confirm. While the memory is being formatted, an animated display appears. When initialization finishes, "Memory formatted." appears.

Note

• Do not format the built-in flash memory of the player using Windows Explorer.

#### Precautions

When using the player, remember to follow the precautions below in order to avoid warping the cabinet or causing the player to malfunction.

- Do not expose the player to water. The player is not waterproof. Remember to follow the precautions below.
  - Be careful not to drop the player into a sink or other container filled with water.
  - Do not use the player in humid locations or bad weather, such as in the rain or snow.
  - Do not get the player wet.

If you touch the player with wet hands, or put the player in a damp article of clothing, the player may get wet and this may cause a malfunction of the player.

- Make sure not to sit down with the player in your back pocket.
- When you unplug the headphone from the player, make sure to hold the headphone plug to unplug it. Pulling the headphone cord itself may cause damage to the headphone cord.

Further information about precautions to be observed are included in the "Operation Guide (PDF file)." Refer to it along with this manual.

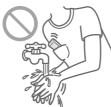

#### For the latest information

If you have any questions about or issue with this product, visit the following web sites. For customers in the USA: http://www.sony.com/walkmansupport For customers in Canada: http://www.sony.ca/ElectronicsSupport/ For customers in Europe: http://support.sony-europe.com/DNA For customers in Latin America: http://www.sony-latin.com/pa/info/ For customers in other countries/regions: http://www.css.ap.sony.com For customers who purchased the overseas models: http://www.sony.co.jp/overseas/support/